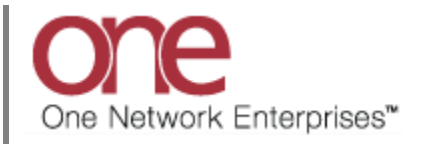

## **Introduction**

This document provides a quick guide explaining how to create and manage a Carrier Contract and associated Rates in the One Network System. A Carrier Contract defines the rate that a Shipper will pay a Carrier to move a shipment from one location to another location.

## **Creating a Carrier Contract and Associated Rates**

- 1. Login to the One Network System.
- 2. Select Contract Mgmt -> Carrier Contracts.

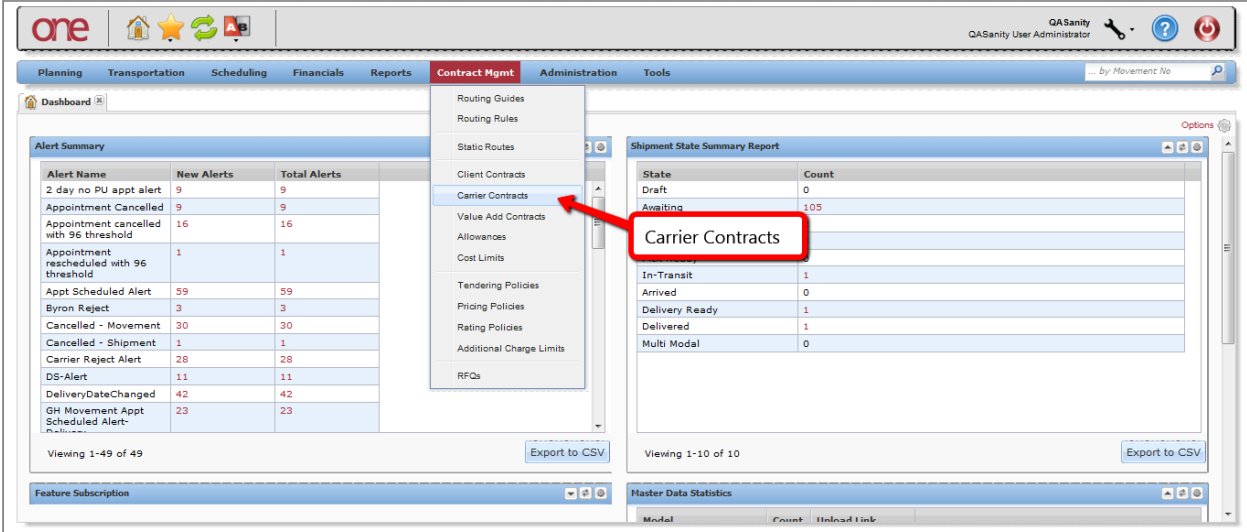

3. The **Carrier Contracts** screen will be displayed. On the left side of the screen is an **Explorer** window that contains a list of existing Carriers and their Contracts. The top item in the list will be the name of your company, the next item in the list will be the name of a Carrier, expanding the Carrier will display a list of the contracts, and expanding a contract will show a list of the rates. Selecting any item in this tree structure will then display that item's details on the right side of the screen.

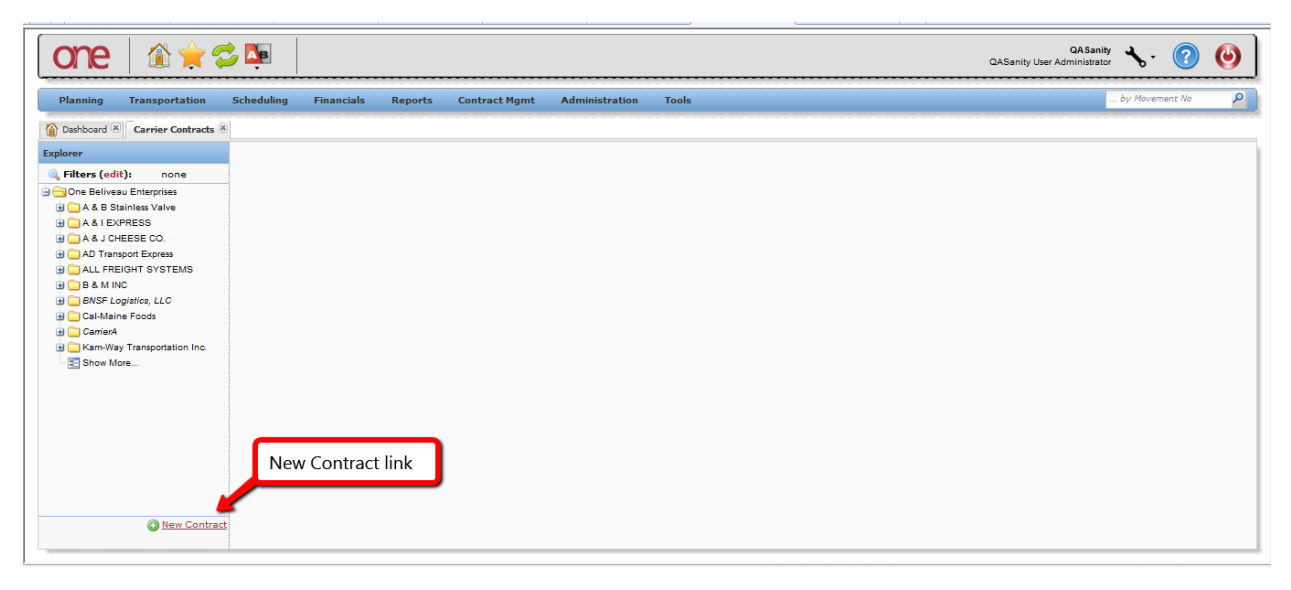

To add a new Carrier Contract, press the **New Contract** link.

4. The **Create Carrier Contract** screen will be displayed.

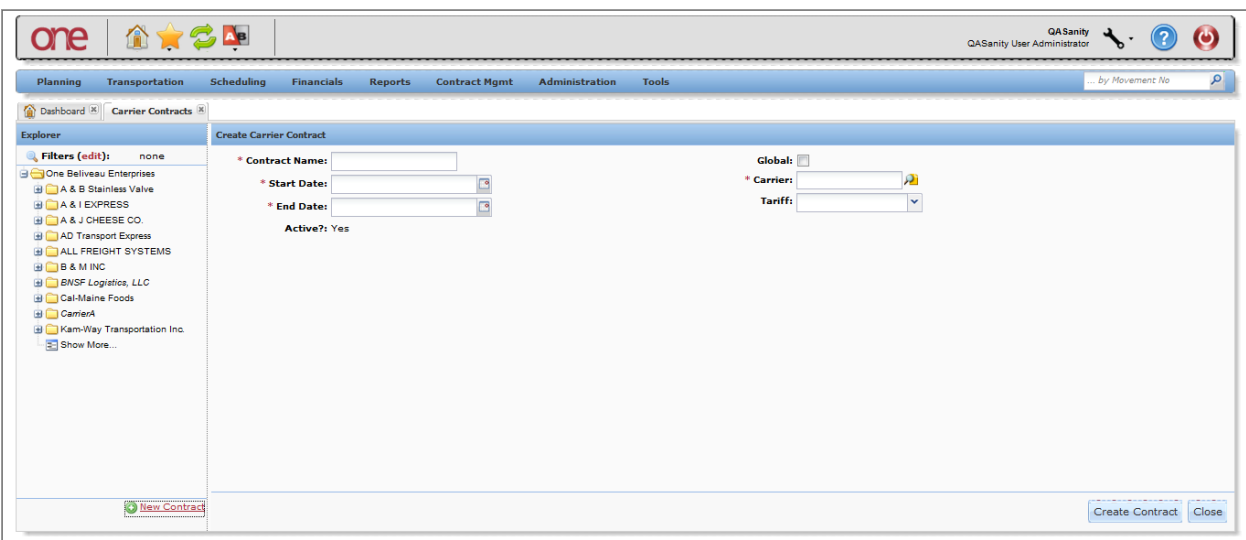

Fill in the information on the screen. Required fields are marked with an asterisk symbol (\*).

- **Contract Name** field enter the name for your Carrier Contract
- **Carrier** field enter the name of the Carrier company. This is an auto complete field. As you start typing the name of your Carrier company, the auto-complete function will show you the first 10 matches which you can select one from or you can continue typing to narrow down your search. There is also a **Search** icon next to this field that allows you to search for a Carrier company.
- **Start** and **End Date** fields enter the date range that this Carrier Contract would be in effect. Select the **Calendar** icon next to each of these date fields to display a calendar to select the date.
- **Tariff** field select a Tariff from the drop down list if this contract is based on a specific **Tariff**

After the information is entered on the screen, press the **Save** button at the bottom of the screen.

- 5. After the **Save** button has been pressed, a success message will be displayed. Refresh the screen and the new Carrier Contract will be displayed in the **Explorer** window for you to enter rate information for this Carrier.
- 6. In the **Explorer** window, expand the Carrier Contract to display the various Rate Types which include **Base Rate**, **Discount Rate**, **Accessorial Rate**, **Stop Off Rate**, and **Split Rate**.

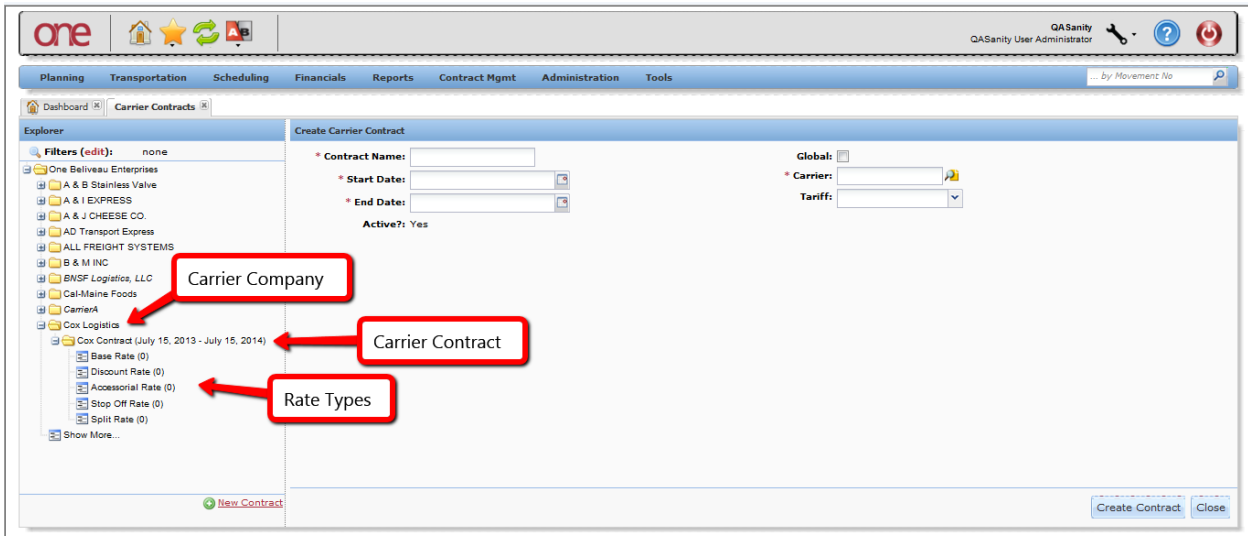

- 7. Select any of these Rate Types to display the existing rates on the right side of the screen.
- 8. To add a Base Rate, select the Base Rate Type link in the **Explorer** window and then press the **Create Base Rate** button.

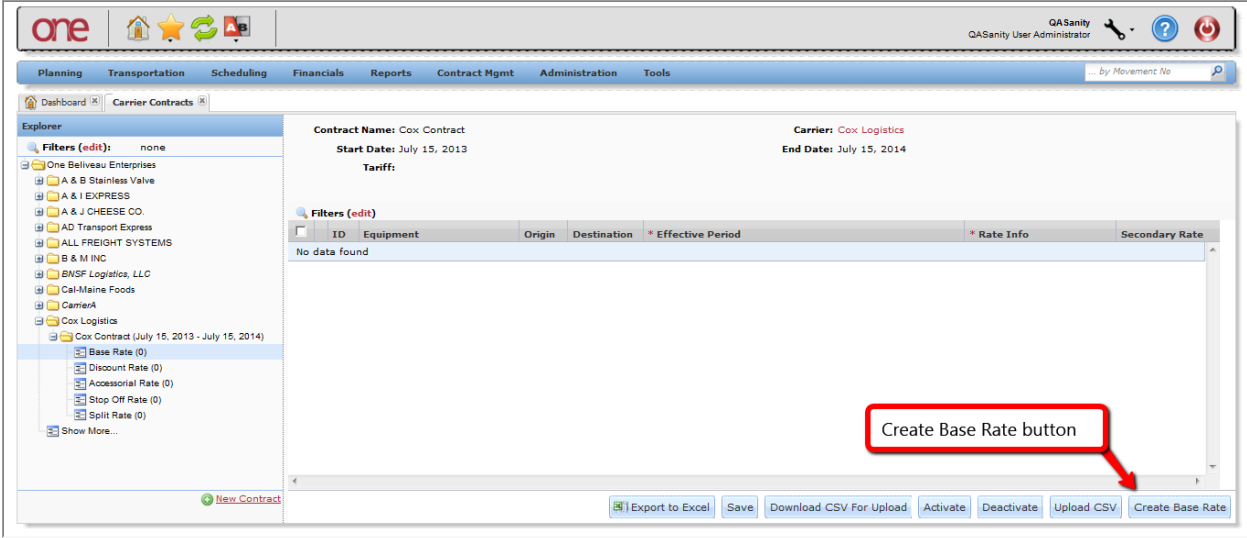

9. The Create Base Rate screen will be displayed.

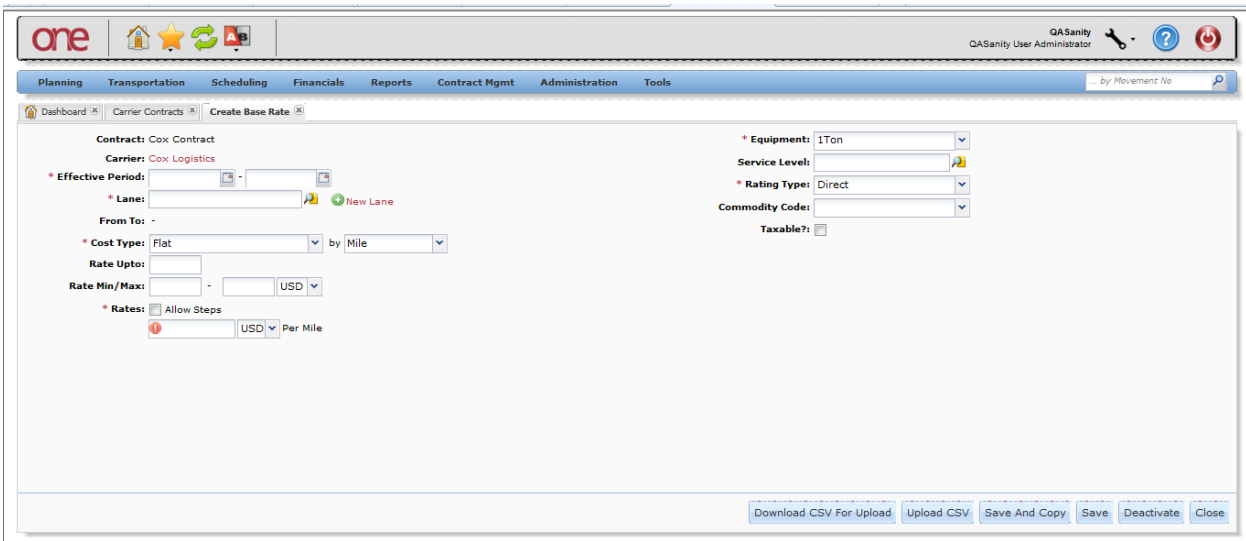

Fill in the information on the screen. Required fields are marked with an asterisk symbol (\*).

- **Effective Period** field enter the date range that this rate will be in effect. The date range must be within the date range of the contract.
- Lane field enter the name of the Lane being used. This is an auto complete field. Note you can select the **New Lane** link to create a Lane on the fly and manually specify the From and To locations.
- **Cost Type** field select the cost type from the drop down list. Available cost types include: Flat, Per Distance, Per Weight, Per Dimensional Weight, Per Volume, Supersede Wt/Vol, Per Shipping Unit, Per CWT, RateWare, Per CWT Dimensional Weight, and External Rating.
- **Equipment** field select the equipment type from the drop down list.
- 10. After the information is entered on the screen, press the **Save** button at the bottom of the screen.
- 11. Refresh the Carrier Contract screen and expand the Carrier Contract to see the new Base Rate added to the list.

12. Repeat this process to add the various types of desired Rates.

Following is an example of the **Create Discount Rate** screen:

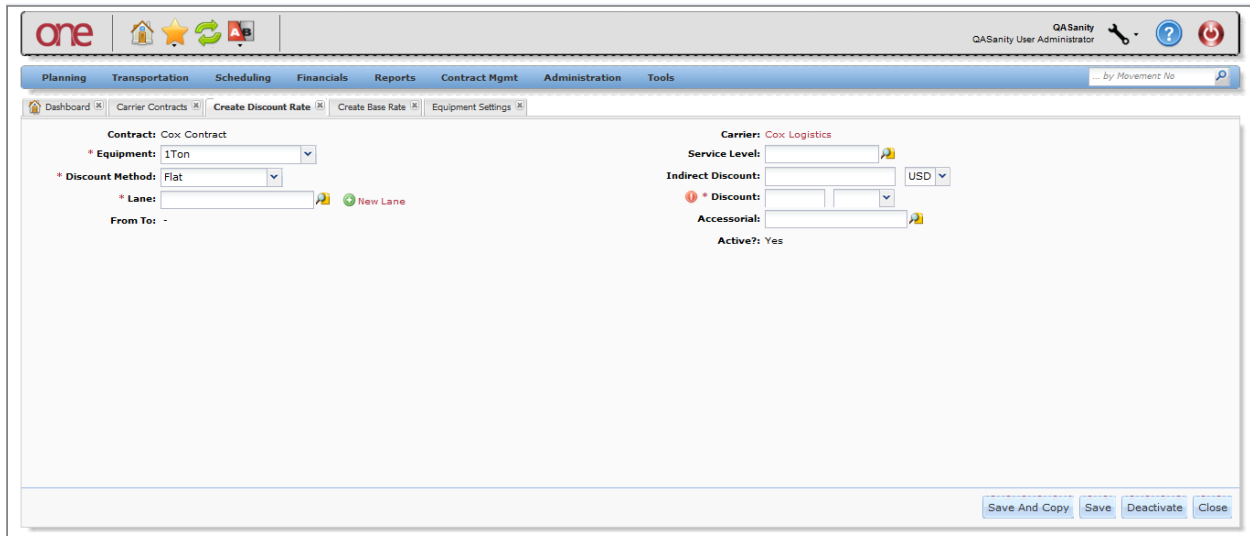

Following is an example of the **Create Accessorial Rate** screen:

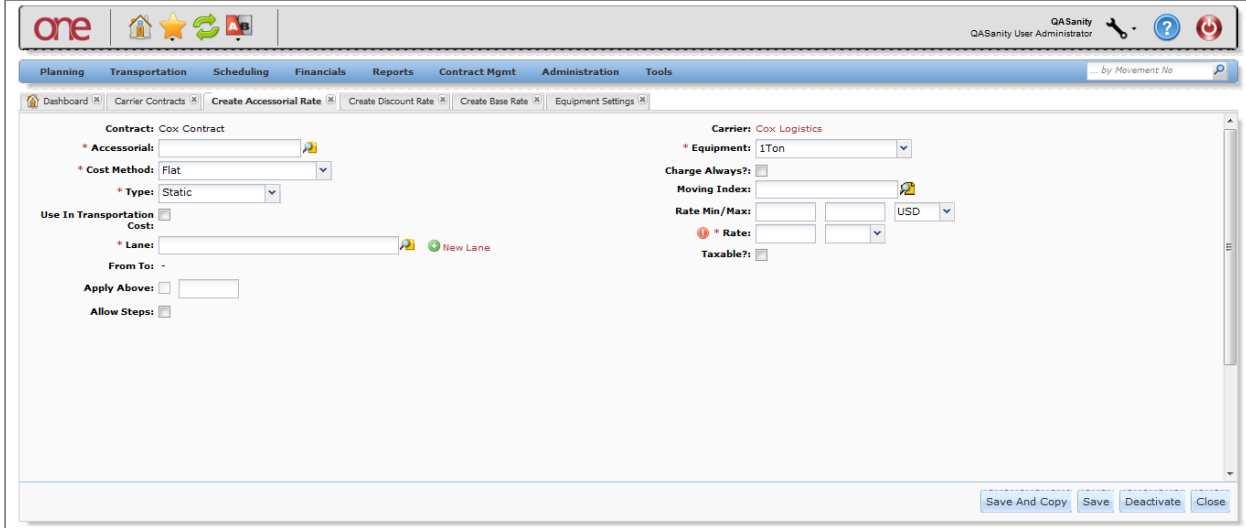

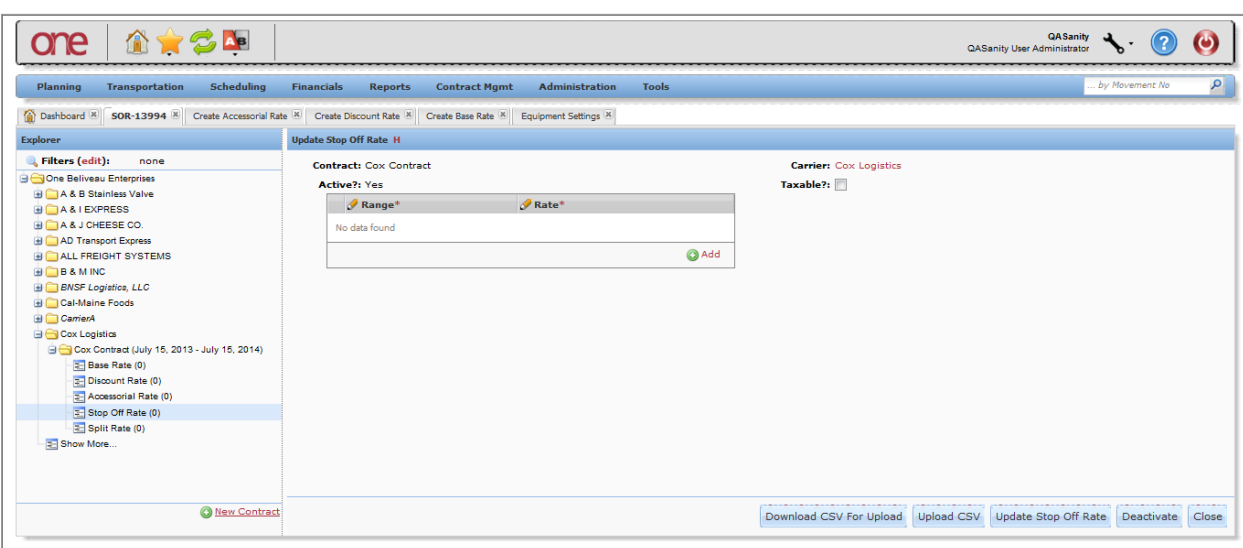

Following is an example of the **Create Stop Off Rate** screen:

Following is an example of the **Create Split Rate** screen:

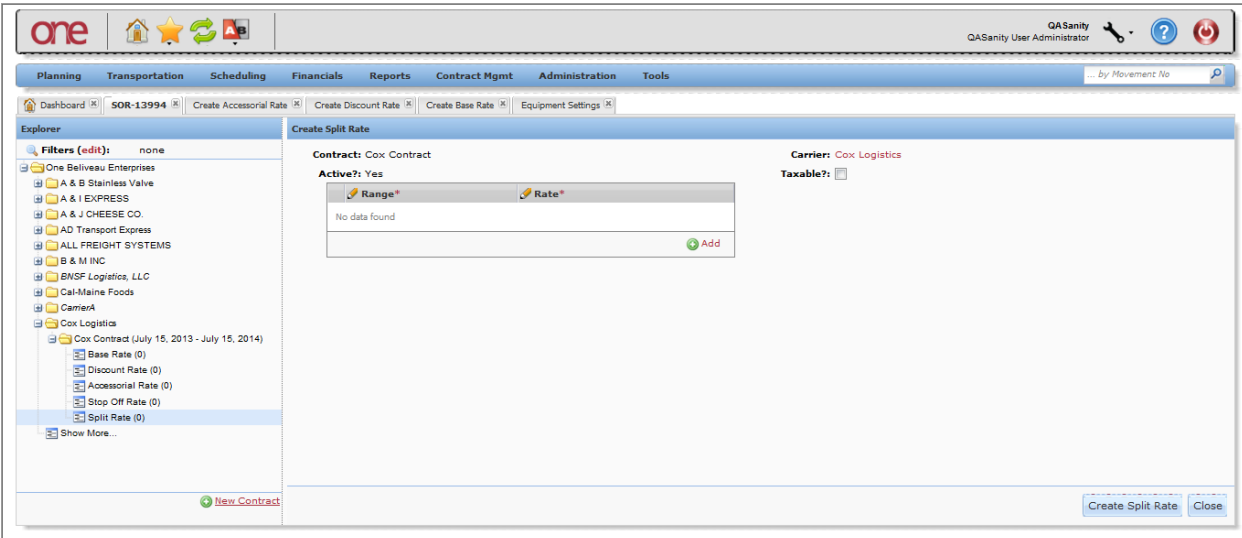